安心メールの登録内容変更手順

- 1 安心メールのアイコンをタップして、 下の画面を開きます。
- 2 【山西小学校】をタップします。

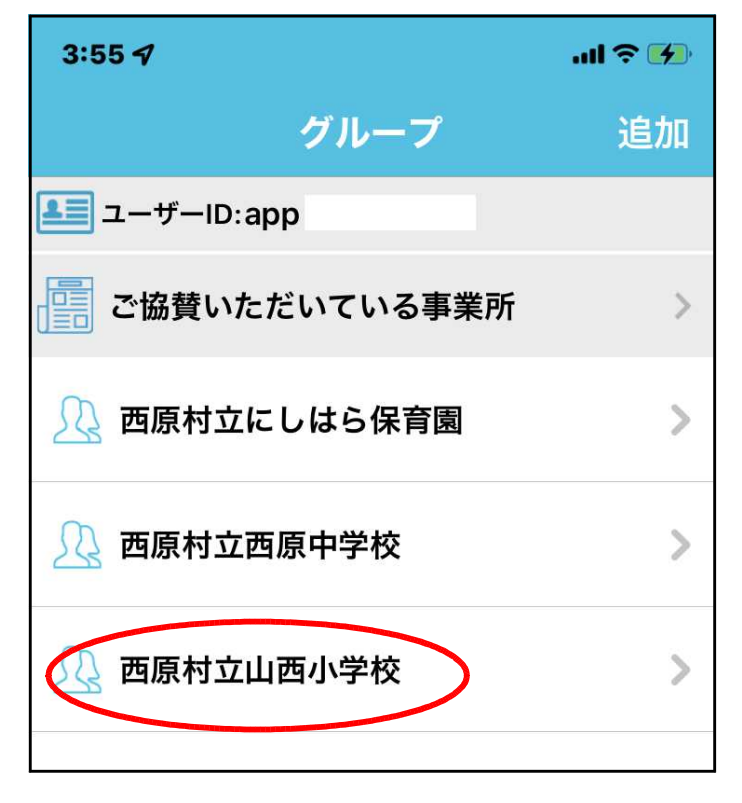

3 【登録内容変更または退会】のところを タップします。

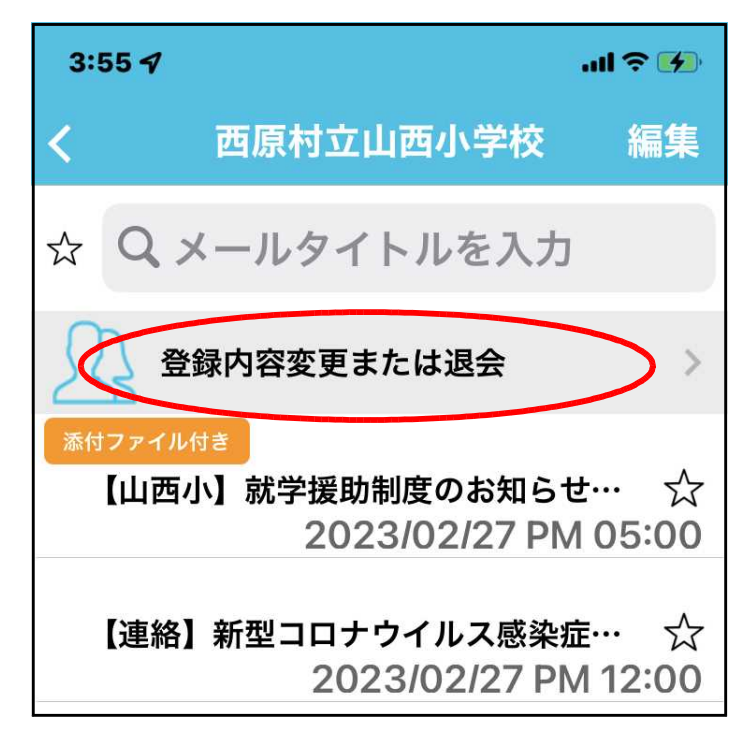

4 【登録内容変更】をタップします。  $3:55 - 7$  $m \approx 4$ グループ詳細 西原村立山西小学校 登録内容変更 退会 5 上の項目から順に入力・選択して下さい。  $3:55 - 7$  $m \approx 4$ グループプロフィール更新 ■ご登録者氏名 ※ 必須 山西 太郎

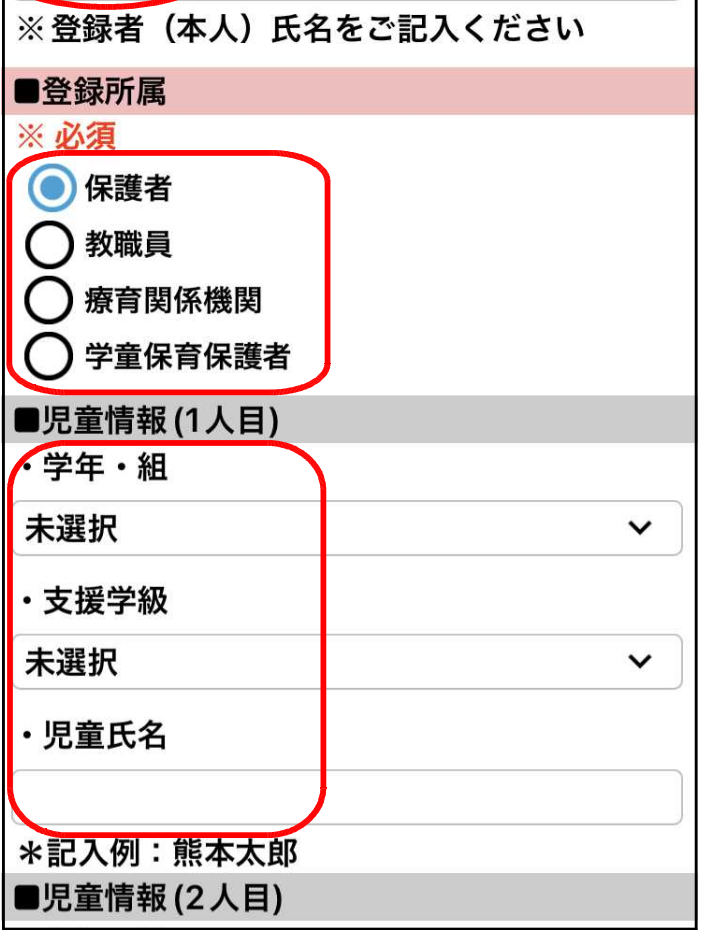

※現在の学年・組を選び、お子さんの名前 も入力して下さい。

- 6 お子さんは4人まで登録できます。 ※本校に在籍しているお子さんは、全員 登録して下さい。
	- ※4月に、学校で学年の繰り上げ操作を行 います。
- ~~~~~~~~~~~~~~~~~~~~
- 7 PTA役員を選んでください。(該当しな い方はチェックをつけないで下さい。)
- 8 地区を選んでください。

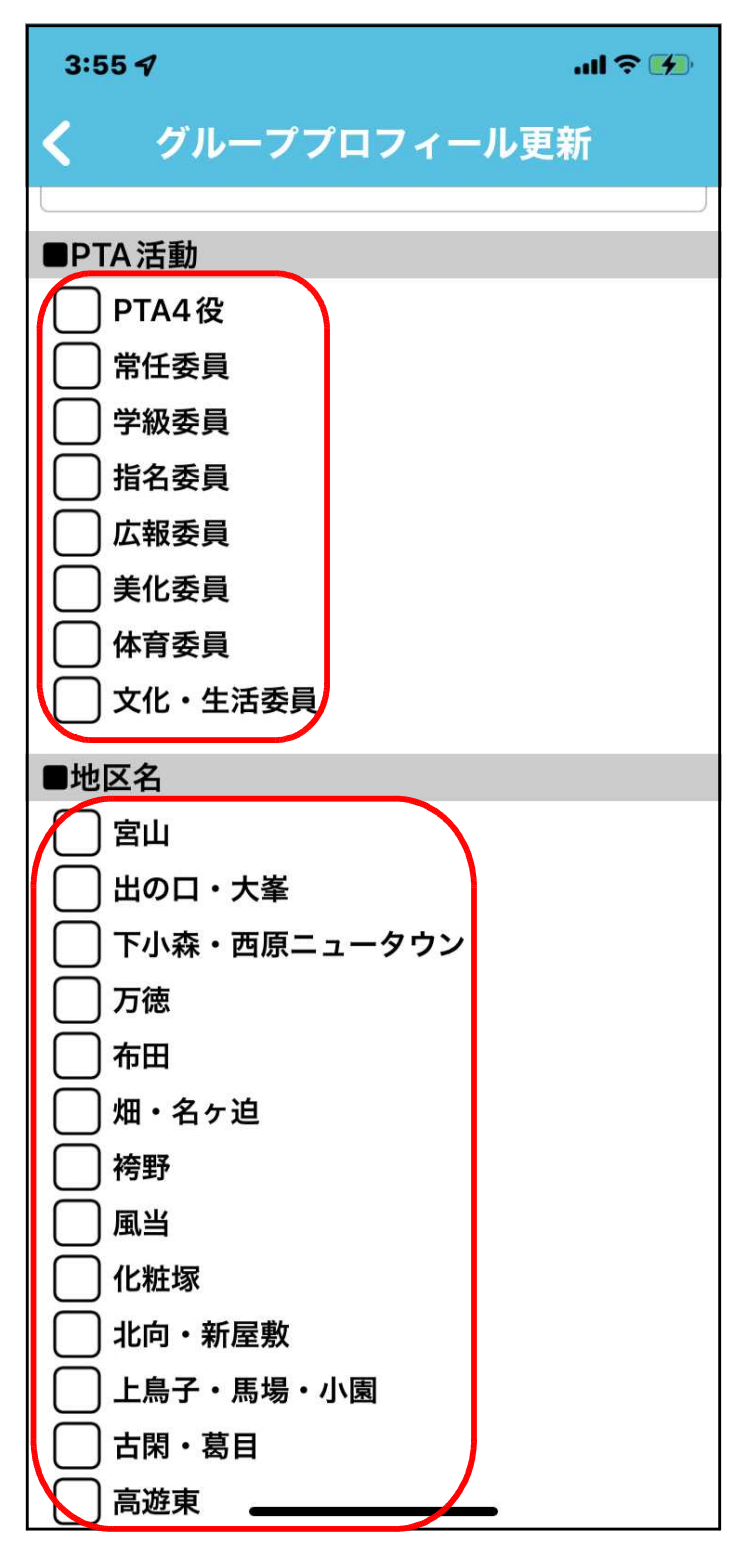

- 9 最後に、熊本県警察からの情報配信を 希望される方は、希望する内容にチェッ クをつけてください。
- 10 すべての入力・選択が終わったら、画 面下部の【登録内容変更】をタップして 下さい。

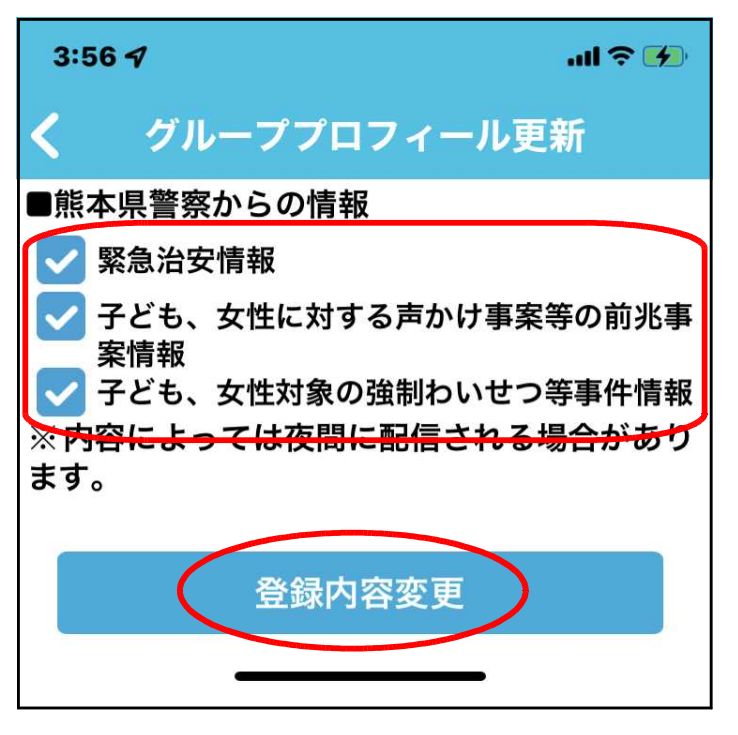

11 画面中央に、下の画像のメッセージが 表示されれば終了です。

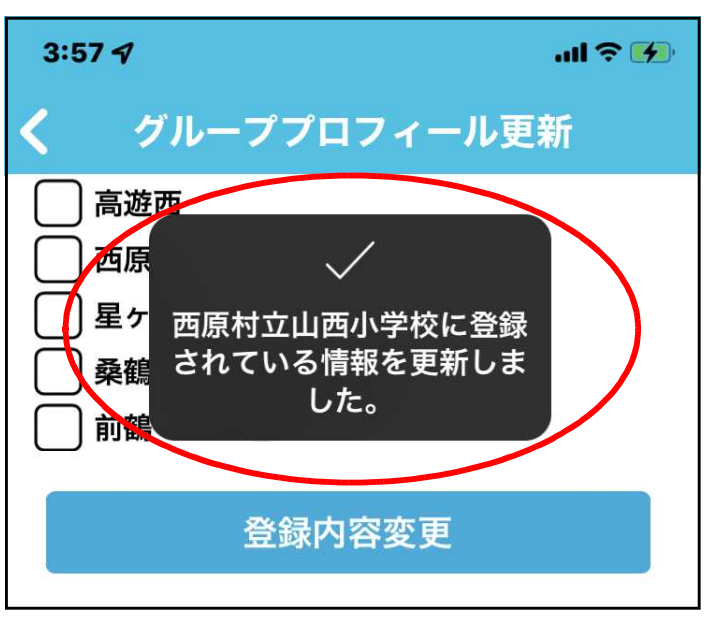